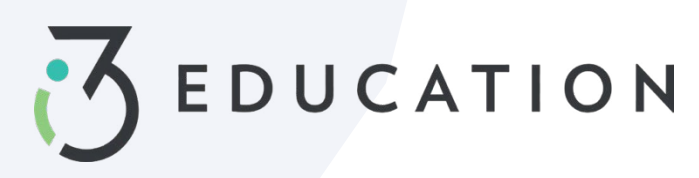

# **PaySchools Central Free & Reduced Application**

### **Step 1-**

Once your account is set up in PaySchools Central, you can begin your Free/Reduced Application by Selecting **Free/Reduced Meal Application** from your dashboard.

• It is recommended to have your PaySchools Central Password & Income for all members of your household available for this process.

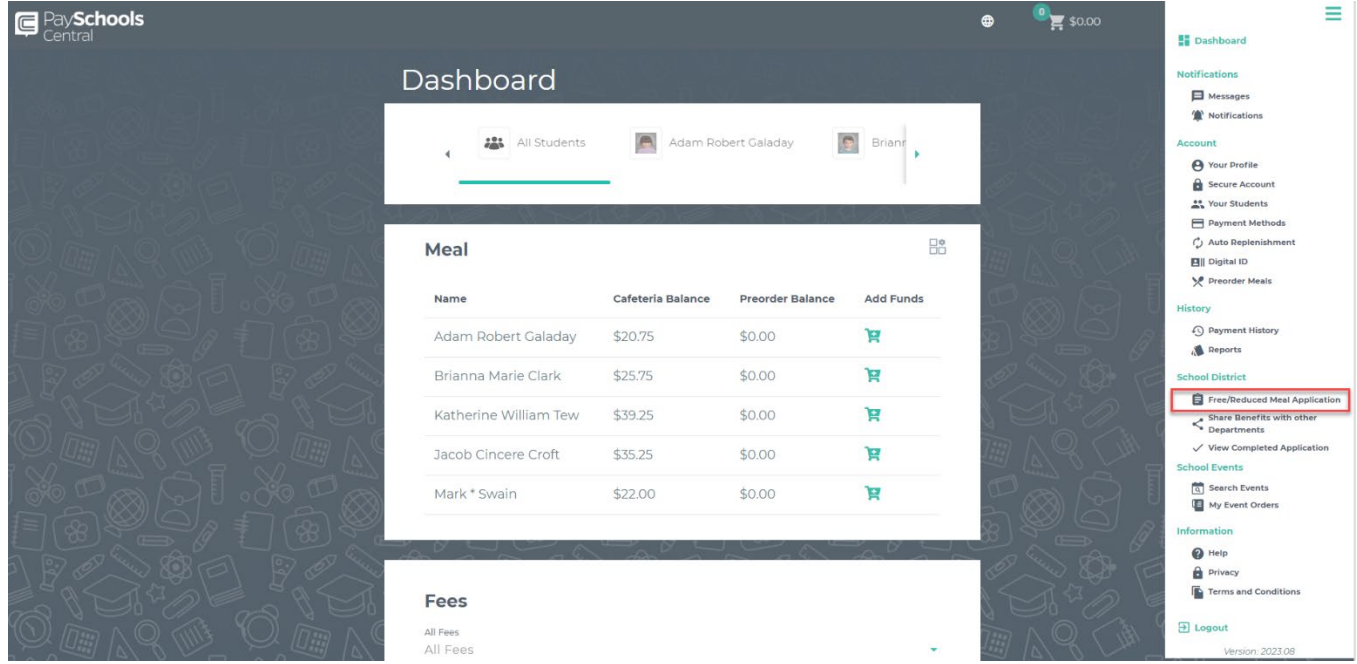

#### **Step 2-**

Instructions on how to complete an application is located to the right of the screen

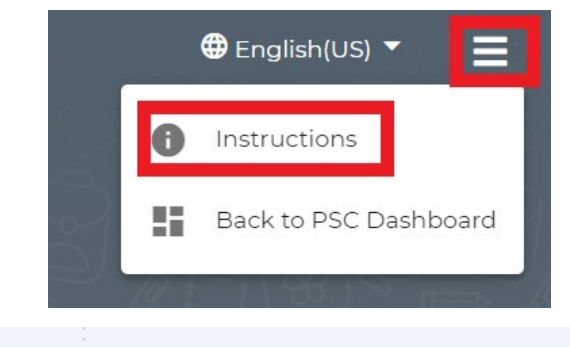

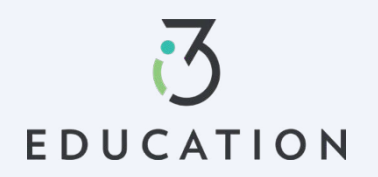

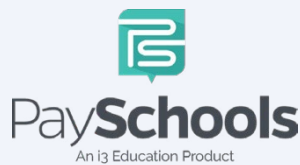

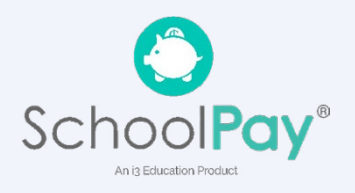

#### **Step 3-**

Your contact information is pre-filled with your profile information > verify and/or alter changes needed > Select preferred contact method, which is used to send determination letter > Click continue

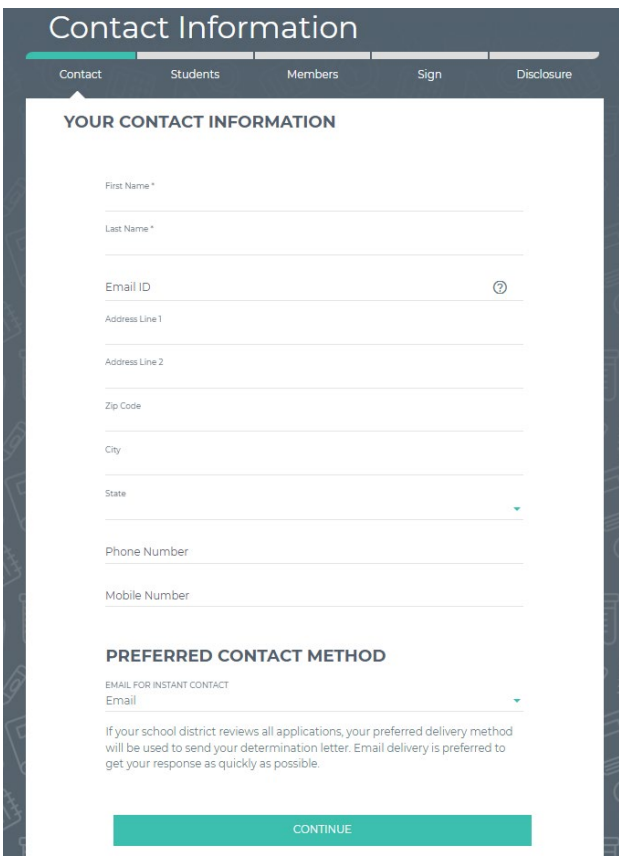

#### **Step 4-**

**EDUCATION** 

Return to Application allows you to complete an existing application. Select **NEW APPLICATION** to begin an application for current school year

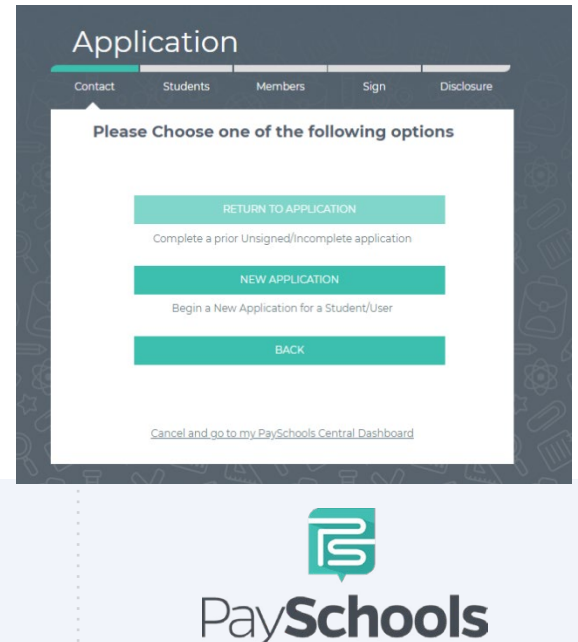

An i3 Education Product

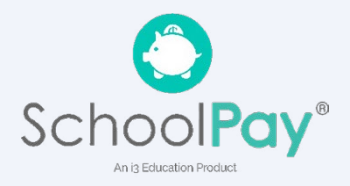

#### **Step 5-**

Please read prompted message on how income should be entered. If no message appears- you will ONLY see the "Here's how eligibility is handled"

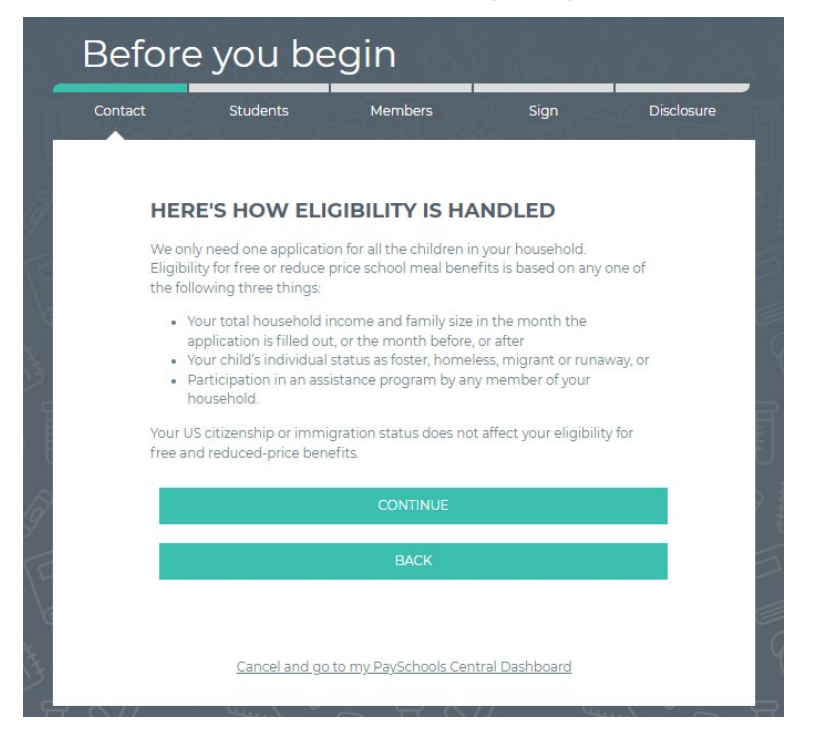

#### **Step 6-**

Enter the **TOTAL** number of people in your household

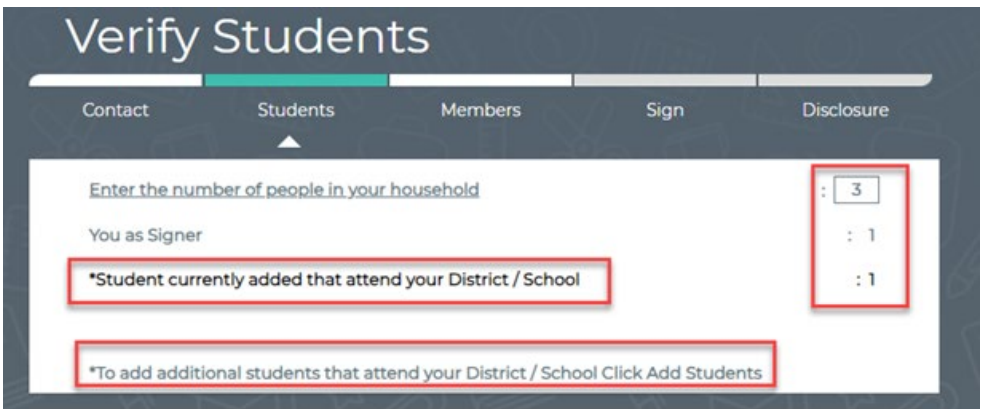

## **Step 7-**

Students that have been added to your account will be shown below

- o You can remove students by clicking the "x"
- o Click 'Add Student' at the bottom of the screen if additional students that attend the district are needed to be added
- o When complete, Start Application

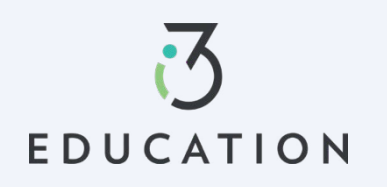

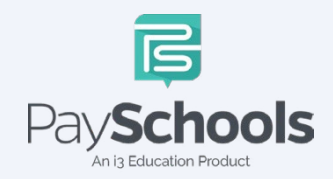

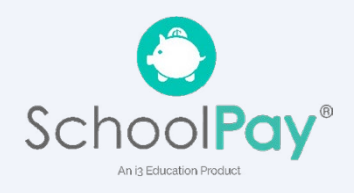

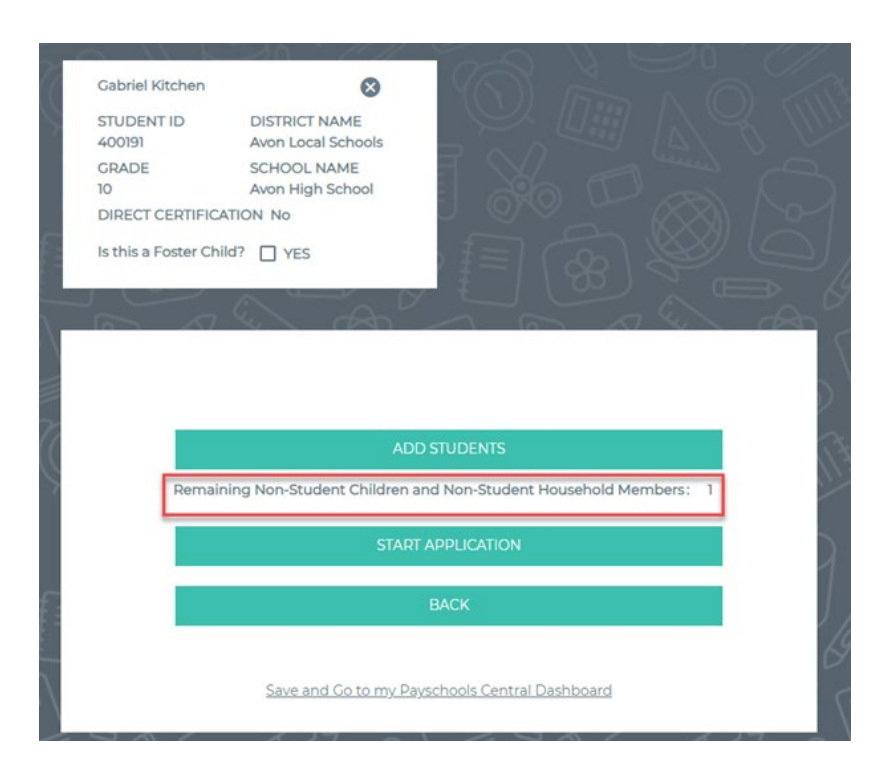

#### **Step 8-**

**EDUCATION** 

If **Direct Certification** screen appears, no application is needed from your district

- o If all your students in your household are DC, you will be directed to the disclosure options to allow or prohibit sharing of your meal statusinformation, typically used in waiving certain district fees.
- o If some, but not all students are DC, you can extend benefits to the other children by using the EXTEND TO ALL option and selecting those currently on your application > redirected for disclosure options.

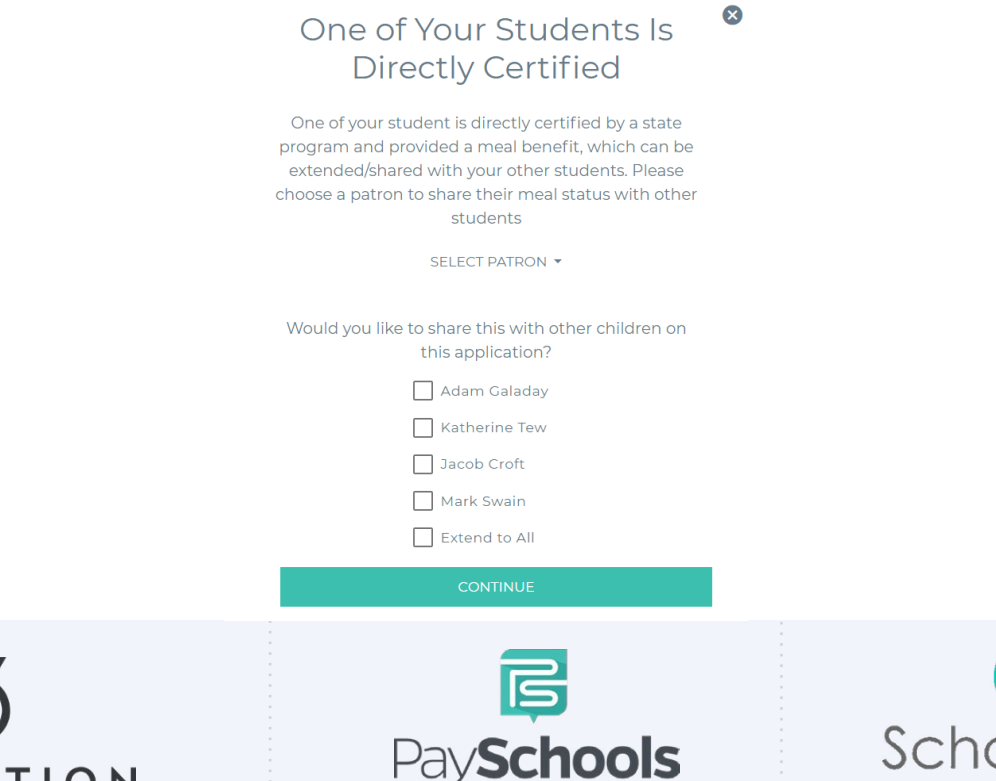

An is Education Product

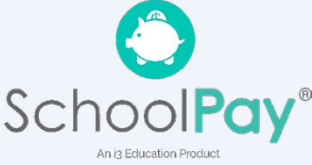

#### **Step 9 -**

- Select Assistance Type, if applicable > Enter Case Number > Continue
- Select Special Situation, if applicable > Select Foster, Migrant, Homeless, or Runaway
	- o **District will reach out for documentation on special situations**
- Select **Yes** or **No** for income > Enter income if applicable > Continue

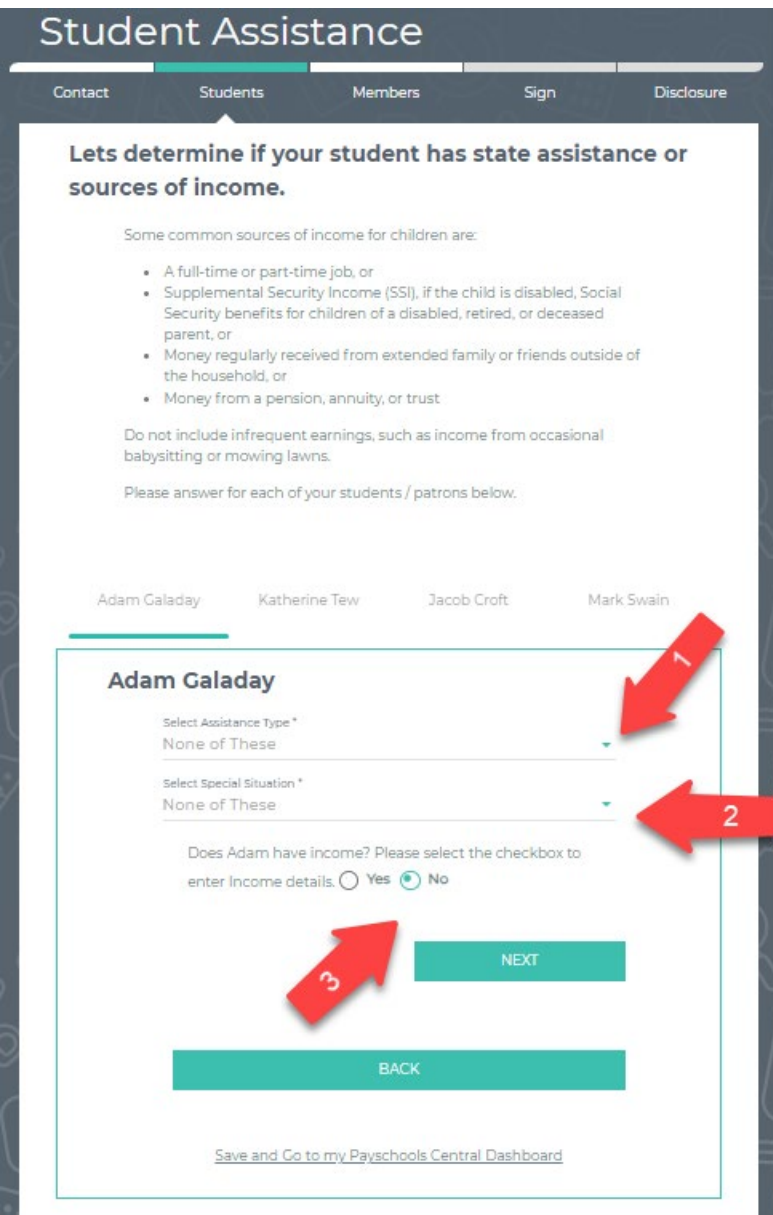

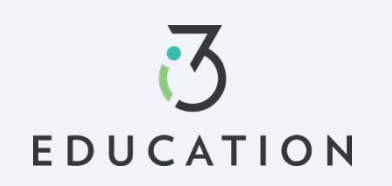

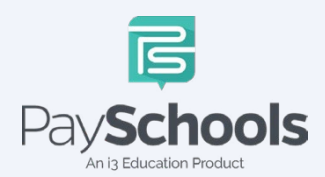

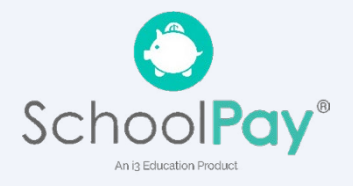

#### **Step 10-**

Please read the information on what is considered to be a member in your household.

- $\checkmark$  You are automatically added to application as member
- $\checkmark$  If you have an application from the prior year, members are automatically added
- $\checkmark$  Remove/Add members if needed
- $\checkmark$  Students or young children that **DO NOT** attend the district will need to be entered as MEMBERS
- $\checkmark$  DO NOT duplicate students by adding them as members
- $\checkmark$  Students with same Family name MUST be different (ex. by adding Jr. or Sr.) or the system will FLAG as duplicate student/member in Household

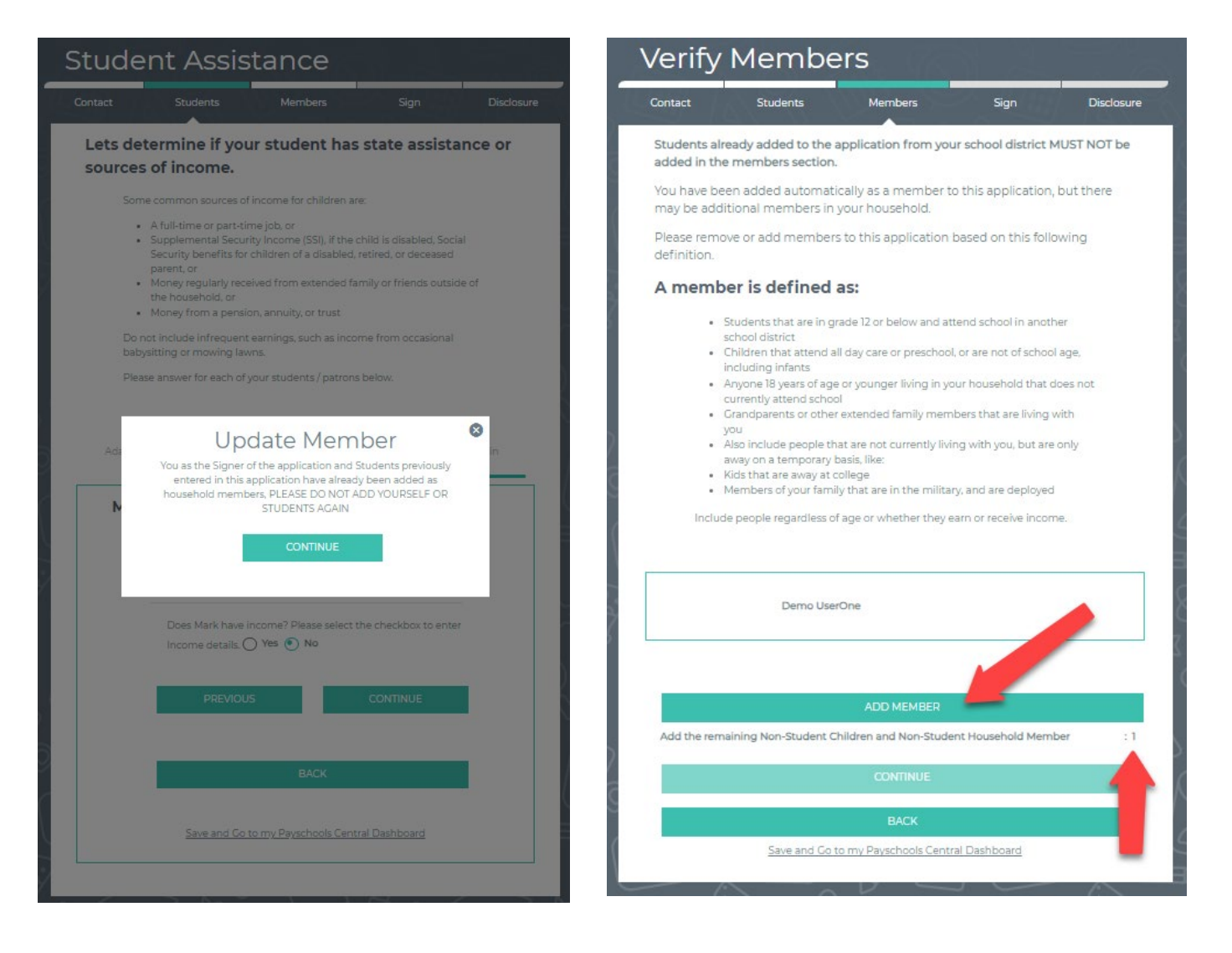

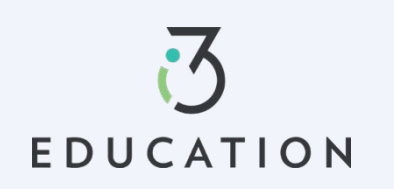

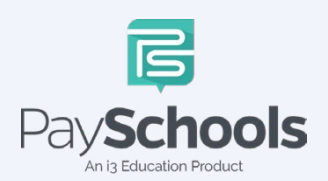

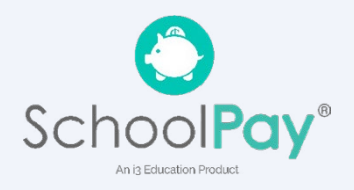

## **Step 11 -**

- Enter Member Assistance (SNAP/TANF) OR Select None of These
- Select **Yes** or **No** for income > Enter income if applicable > Continue

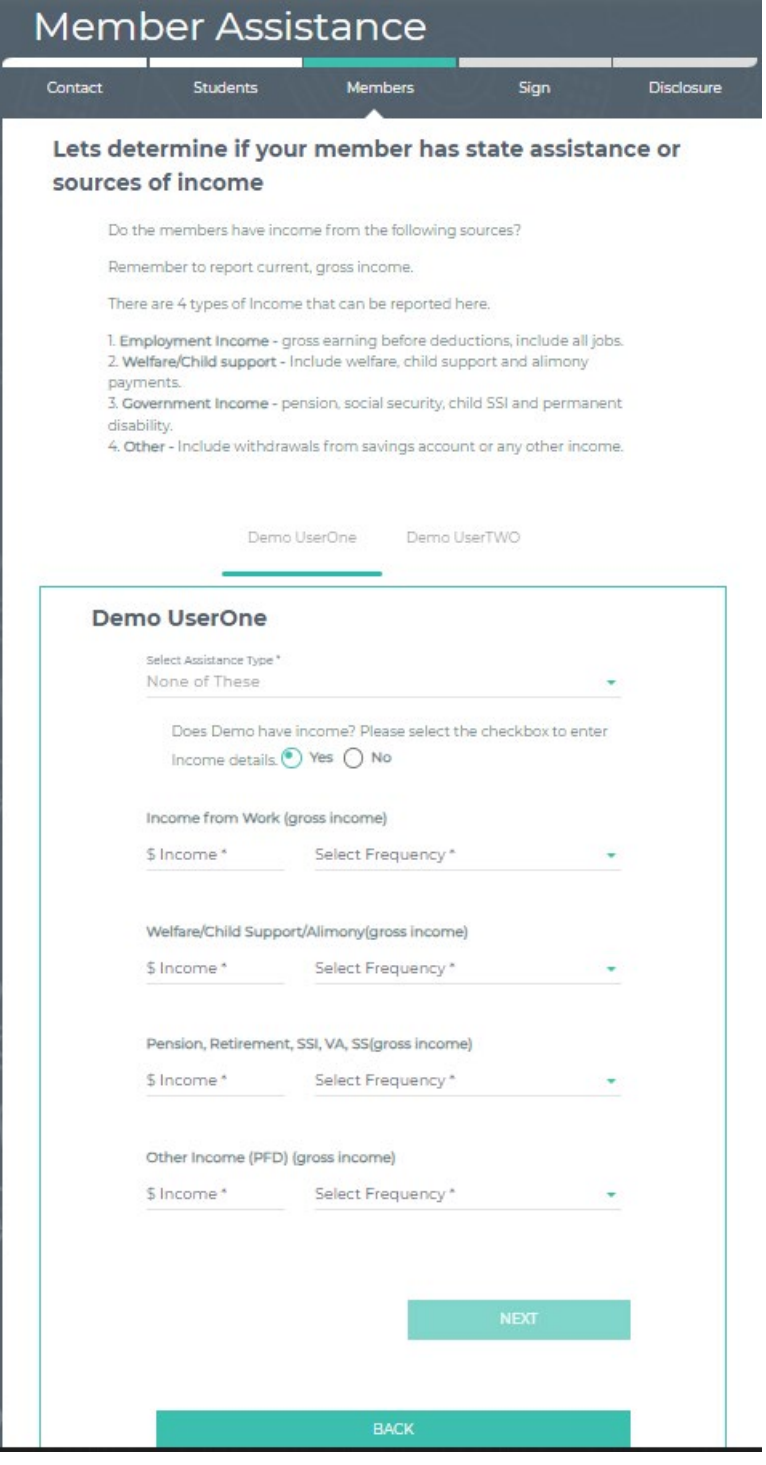

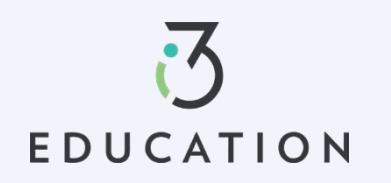

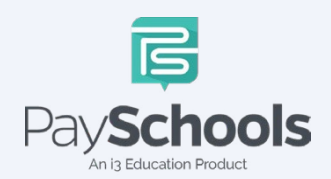

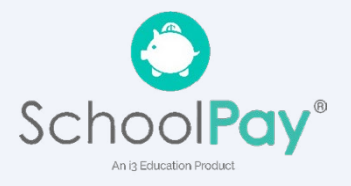

#### **Step 12 -**

Read Use of Information & USDA Non-Discrimination Statement > Continue

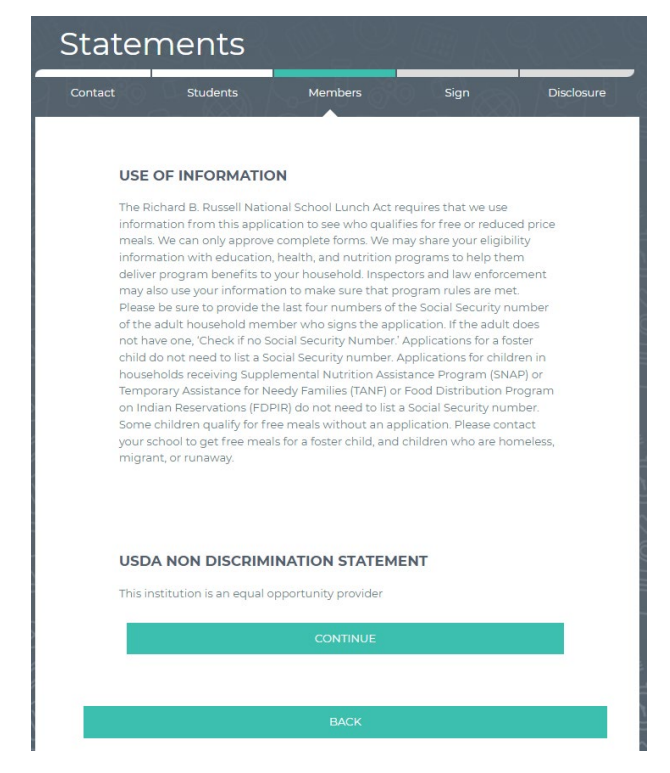

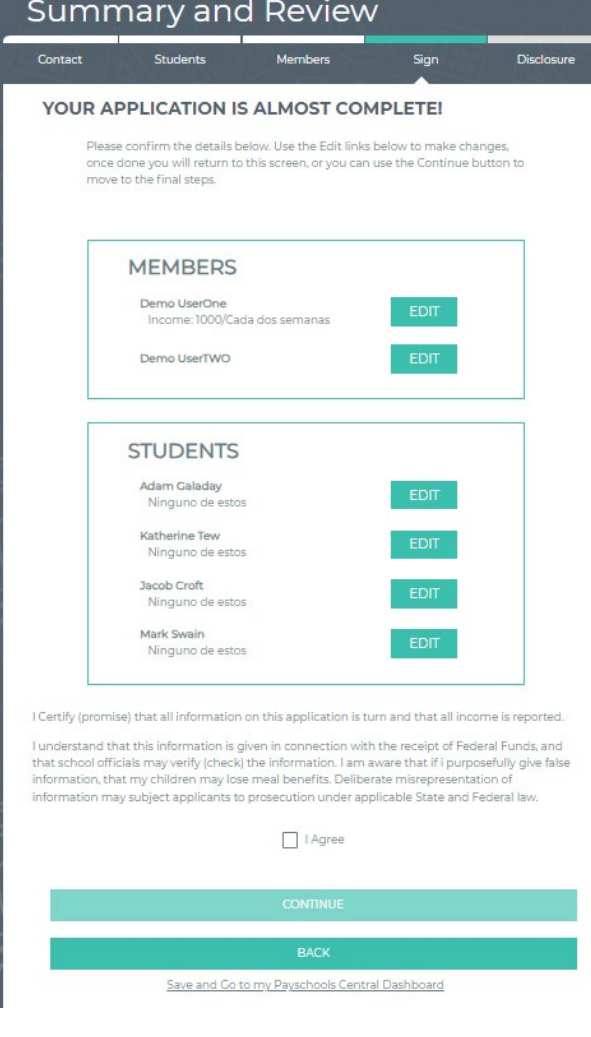

## **Step 13 -**

Review information entered > Edit if needed Read & Certify > Select Continue

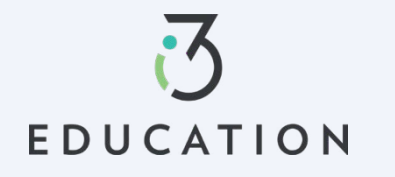

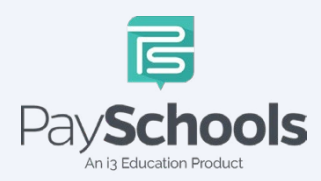

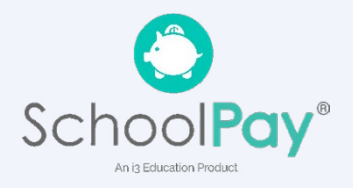

### **Step 14 -**

Select Demographic > Provide last 4 of SSN or check if not applicable > Enter preferred language > Enter PaySchools Central Password > Click Sign

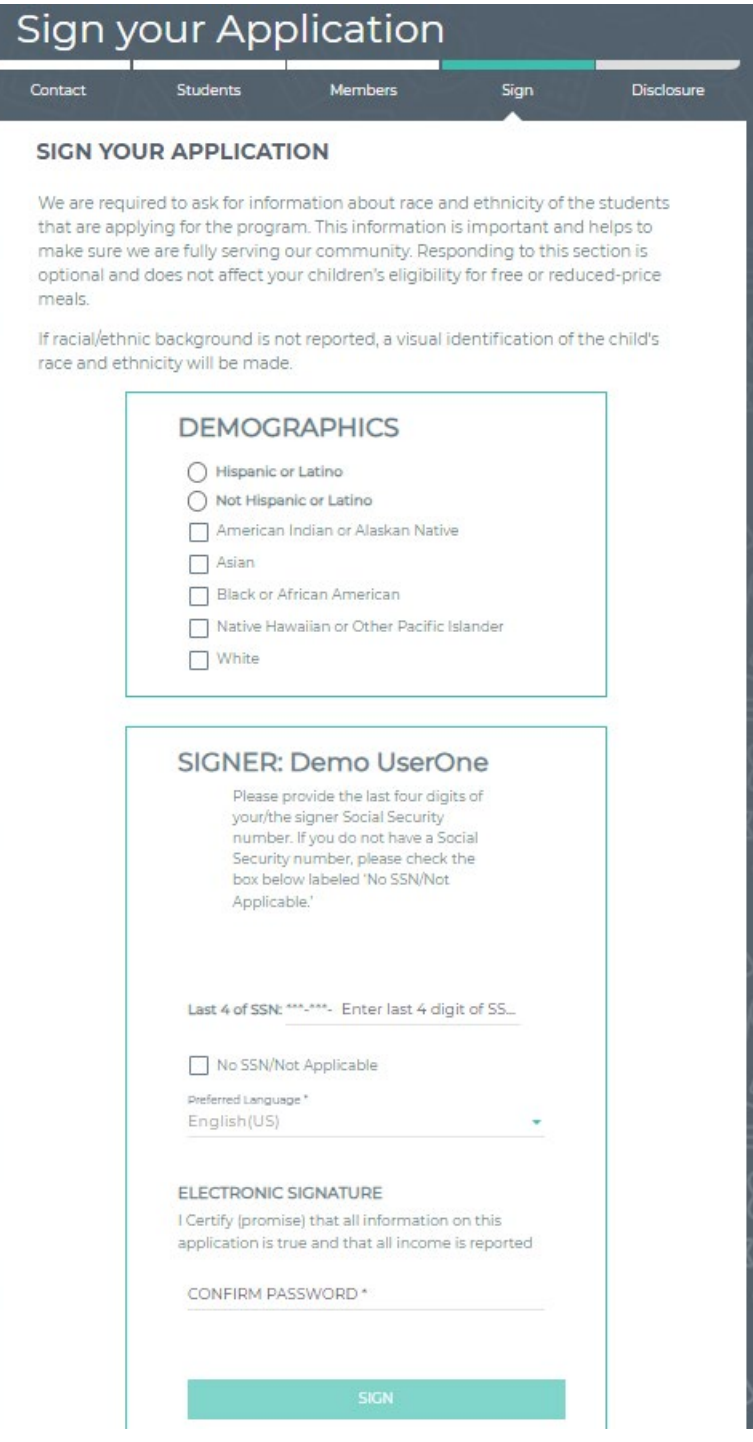

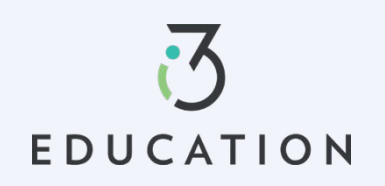

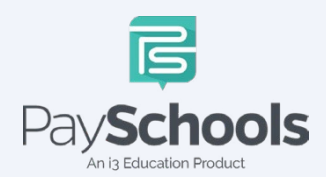

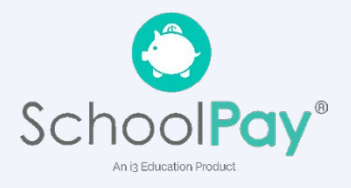

#### **Step 15-**

If your district doesn't automatically approve applications, you will be notified of a pending status and the preferred contact method will be used to send notification and determination.

## **Disclosure Categories**

Students Contact Members **Disclosure** Sign

#### **SHARE MEAL BENEFIT WITH OTHER DEPARTMENTS**

The information you give on the Confidential Application for Free or Reduced Price Meal is only used to determine your student(s) eligibility for Free or Reduced Price meals. The information may also be used to determine your student(s) eligibility to receive benefits for other programs. We must have your permission to share your information. Please read the description for each category carefully. Completing this form will not change whether your student(s) get free or reduced meals. Completing this waiver is NOT A<br>REQUIREMENT for participation in any school nutrition program. Please choose the program(s) by selecting the check box by each program for the ones you wish to OPT IN and share your information with.

Are you willing to share your student's meal benefits with other departments in the district for a possible reduction in your fee costs? If so, the school has listed the different departments or areas you can choose below. Please check the box for which to share your meal benefit.

![](_page_9_Figure_7.jpeg)

#### **Success**

![](_page_9_Picture_9.jpeg)

#### **Step 16-**

If your district automatically approves applications, you will be directed to complete share meal benefit with another department if applicable to your district. Select Continue when complete.

![](_page_9_Picture_12.jpeg)

![](_page_9_Picture_13.jpeg)

![](_page_9_Picture_14.jpeg)

#### **Step 17 -**

To view your determination, you can select from the options below to receive your determination letter (note: this only applies to district that automatically approve applications)

![](_page_10_Picture_2.jpeg)

#### **Step 18 -**

You can return to your application at any time and return to **Share Benefits with Other Departments,** located on the Dashboard.

Please do not hesitate to contact our PaySchools Parent Support for assistance 1-877-393-6628, PSC\_help@payschools.com

![](_page_10_Picture_6.jpeg)

![](_page_10_Picture_7.jpeg)

![](_page_10_Picture_8.jpeg)